# The University of Texas Rio Grande Valley

Planning and Analysis

## Budget Overview

Organizer(s): Aracely Esquivel – Training Coordinator

Updated: 09/24/18

## Objective

#### The user will learn how to:

- 1. Run a Budget Overview Inquiry for OPE, OPR, Grants, and Plant.
- 2. Drill down to find detailed information on a transaction.

## Running a Budget Overview Inquiry

#### Step 1

- A. Log in to PeopleSoft using your credentials.
- B. Navigate to the Budget Overview by selecting the drop down menu next to **Employee Self Service** and select **Commitment Control**.
- C. From the Commitment Control landing page, click the Budgeting and Planning Tile.

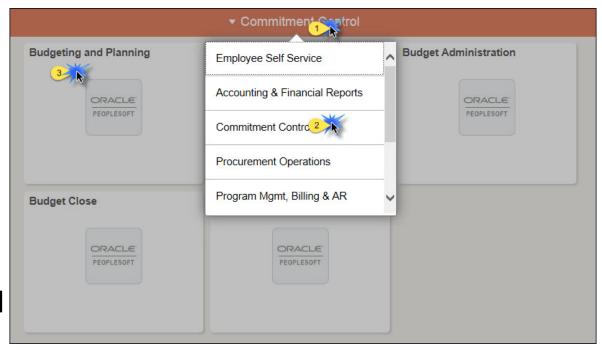

#### Step 2

- A. Select **Budgets Overview** from the options on the left.
- B. Select **Add a New Value** to create a new query.
- C. If you have already created an Inquiry, you may search for it under the **Find an Existing Value** tab.

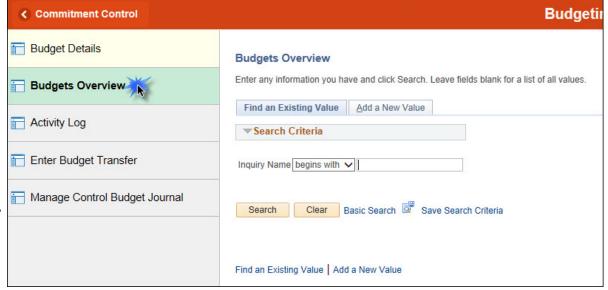

#### Step 3

- A. Select Add a New Value and create an Inquiry Name. For standardization, create an inquiry named GRT for Grants, OPE for Operations Expenses, and OPE\_OPR for Operations Expenses and Revenues.

  Commonly Used Ledgers and descriptions are described on the next slide.
- B. Click **Add** after populating the **Inquiry Name** field.

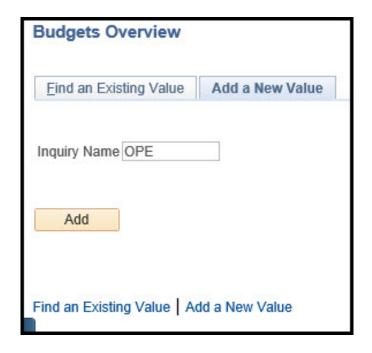

#### **Commonly Used Ledgers**

| Ledger                             | Description                                                                                         |  |  |  |  |  |  |  |  |  |  |  |  |
|------------------------------------|----------------------------------------------------------------------------------------------------|--|--|--|--|--|--|--|--|--|--|--|--|
|                                    | Cost Center Ledgers (Non-Projects)                                                                  |  |  |  |  |  |  |  |  |  |  |  |  |
| OPE                                | Displays Operating Expenses for a Cost Center at the Summary Level (ex. A4000, Operating Expenses). |  |  |  |  |  |  |  |  |  |  |  |  |
| OPE_CHILD1                         | Displays Operating Expenses for a Cost Center at the Detail Level (ex. B4100, Travel Expenses.      |  |  |  |  |  |  |  |  |  |  |  |  |
| OPR                                | Displays Operating Revenue for a Cost Center.                                                       |  |  |  |  |  |  |  |  |  |  |  |  |
| Grant Ledgers (Sponsored Projects) |                                                                                                    |  |  |  |  |  |  |  |  |  |  |  |  |
| GRT_PARENT                         | Displays overall balance and budget activity for a Sponsored Project.                               |  |  |  |  |  |  |  |  |  |  |  |  |
| GRT_CHILD1                         | Displays budget activity for a single budget account (e.g. G4010).                                  |  |  |  |  |  |  |  |  |  |  |  |  |
|                                    | Plant Fund Ledger (Capital Projects)                                                                |  |  |  |  |  |  |  |  |  |  |  |  |
| PLANT_PRNT                         | Displays overall Balance and budget activity for a Capital Project.                                 |  |  |  |  |  |  |  |  |  |  |  |  |
| PLANT                              | Displays budget activity for a single budget account (e.g. P7000).                                  |  |  |  |  |  |  |  |  |  |  |  |  |

#### Step 4

Budget Overview Inquiry – After entering a brief Description, the Business Unit, Ledger Group/Set, and Ledger Group must be selected. In addition, the Type of Calendar under Time Span will default but may be changed as needed.

Select from the **Type of Calendar** options:

- Detail Budget Period
- Detail Accounting Period

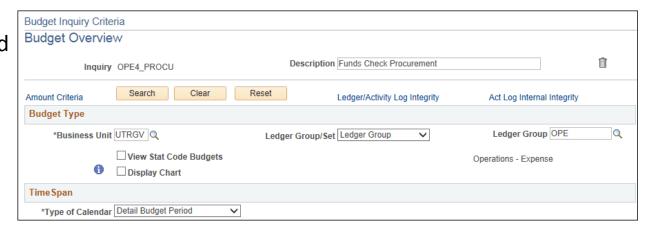

**Detail Budget Period** – this inquiry selection will show details for the Budget Period(s). The Budget Period is the available budget authority divided for budgetary and funding purposes.

• Details for Budget, Pre-Encumbrance, Encumbrance, Expenses, Available Budget, and Associated Revenue can be found for the Budget Period/Budget Period range using this selection.

**Detail Accounting Period** – this inquiry selection will show details for the selected Fiscal Year(s). The Fiscal year is the established period of time when the university's annual financial records commence and conclude.

- Details for Budget, Pre-Encumbrance, Encumbrance, Expenses, and Available Budget (not always accurate based on selections) can be found for the Accounting period/Accounting Period range using this selection.
- The Detail Accounting Period option allows for Accounting Period range selections. An Accounting Period is equivalent to a calendar month within the Fiscal Year. Example: 1=September, 2=October, 3=November, etc.
- \*Detail Accounting Period should be used for reconciliations.

| Detail Budget Period                                                | Detail Accounting Period                                            |
|---------------------------------------------------------------------|---------------------------------------------------------------------|
| 12 Month Budget Authority                                           | 12 Month Accounting Period                                          |
| Review Budget Periods (Fiscal Year)                                 | Review Accounting Periods (1-12 beginning in September)             |
| Current Budget Period displays period to date financial information | Range of Accounting Periods/Fiscal Years provide a snapshot in time |
| Can view Associated Revenue                                         | Associated Revenue not included                                     |

#### **Detail Budget Period**

- **Detail Budget Period** allows the selection for a range of Budget Periods:
  - Example below is for Budget Period ranges 2018-2018, which will provide budget information for Fiscal Year 2018.

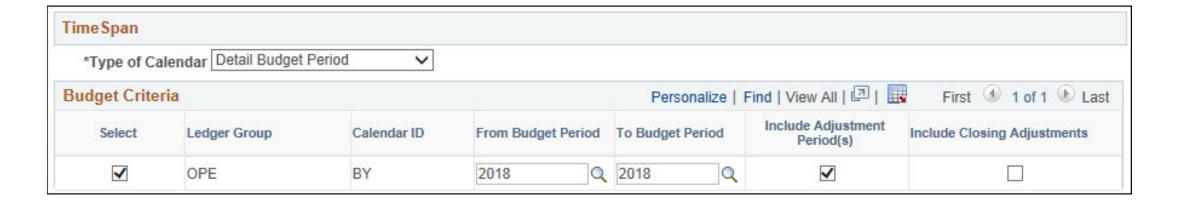

#### **Detail Accounting Period**

- **Detail Accounting Period** allows the selection for a range of Fiscal Years and Accounting Periods:
  - Example below is for Fiscal Year 2018, accounting period 12 for August. This calendar type should be used for monthly reconciliations. Budget information provided by this inquiry will only include the month of August 2018.

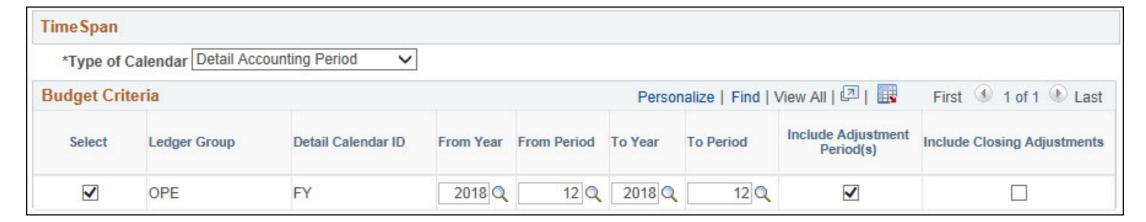

#### Step 5 – Expenses

A. The Ledger Group selected will determine what ChartField Criteria can be used as a search parameter. Selecting Ledger Group OPE allows you to search using the Account, Fund, Cost Center, or Project. The data provided by this search will include budget available for expenses.

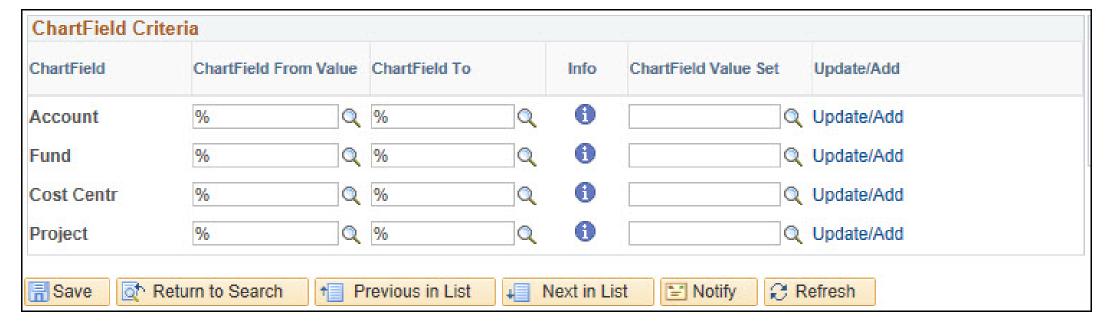

#### Step 5 – Revenues

A. The Ledger Group selected will determine what ChartField Criteria can be used as a search parameter. Selecting Ledger Group OPR allows you to search using the Account, Fund, or Cost Center. The data provided by this search will include revenue estimates and recognized revenue.

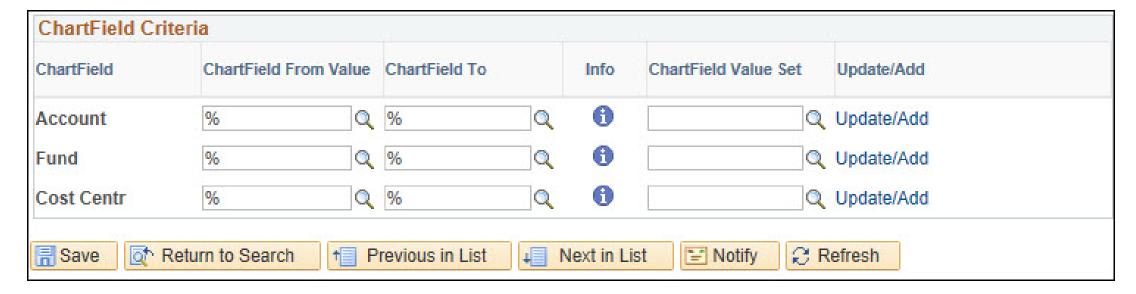

#### Step 5 – Grants

A. The Ledger Group selected will determine what ChartField Criteria can be used as a search parameter. Selecting Ledger Group GRT allows you to search using the Account, Fund, or PC Business Unit, or Project. GRT\_PARENT will display the overall Project Budget, GRT\_CHILD will display the Budget Accounts associated with the Project. The image below displays the criteria available for a GRT\_PARENT inquiry.

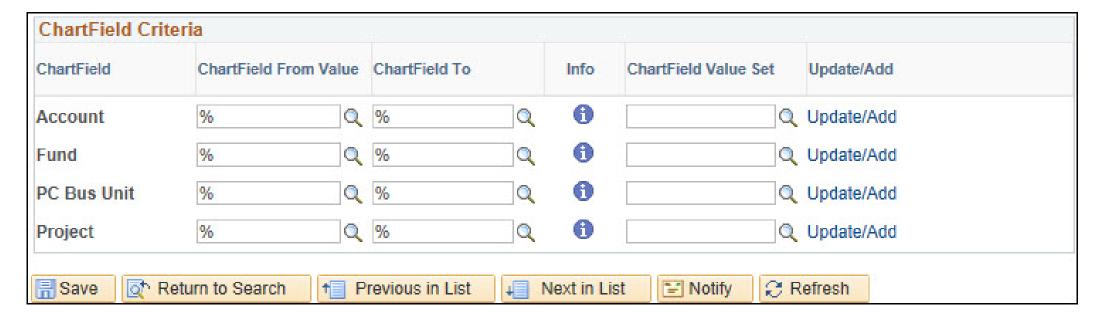

#### Step 5 – Plant

A. The Ledger Group selected will determine what ChartField Criteria can be used as a search parameter. Selecting Ledger Group PLANT\_PARENT allows you to search using the Account, Fund, or PC Business Unit, Project, or Activity. The data provided by this search will include budget available for a plant project.

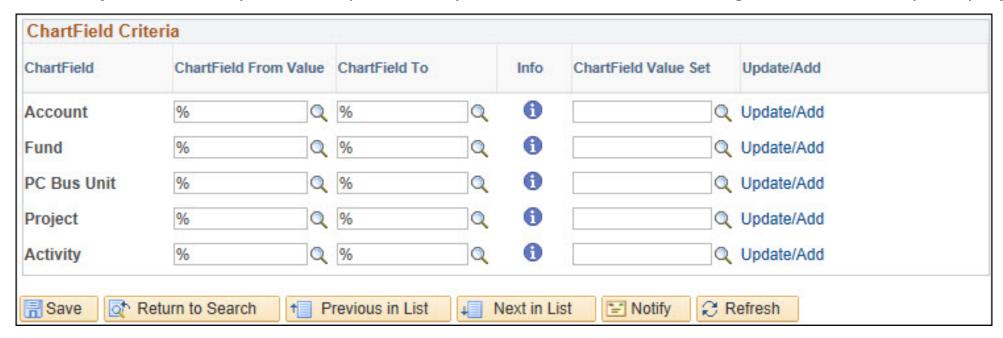

#### Step 6

A. After selecting the appropriate Ledger Group, Type of Calendar, Budget Period range, and ChartField you'd like to search select **Save**, then **Search**. This will allow you to repeat the inquiry without having to populate the fields again.

**NOTE**: The information in the To and From Budget Period will save. If you'd like to run the inquiry again for a different time frame these fields will need to be updated.

## Detail Budget Period View - 2018

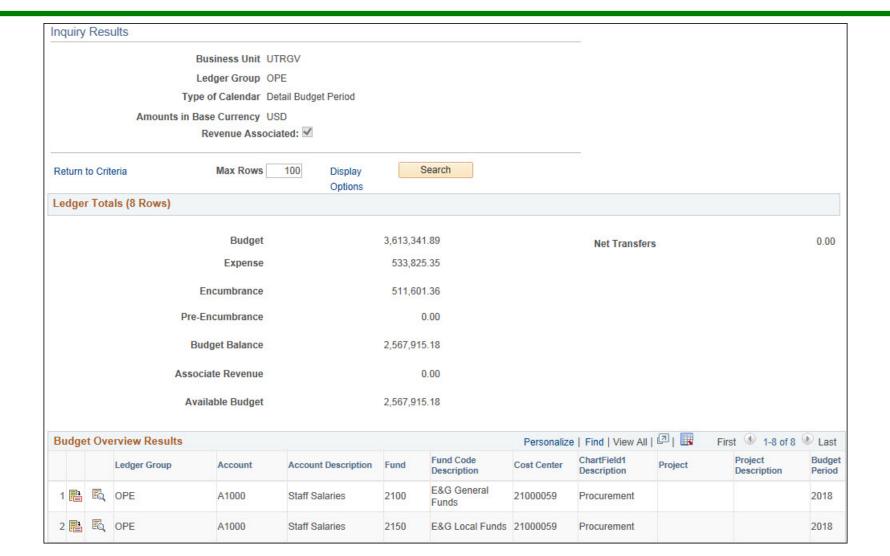

## Detail Accounting Period View — Period 1-12

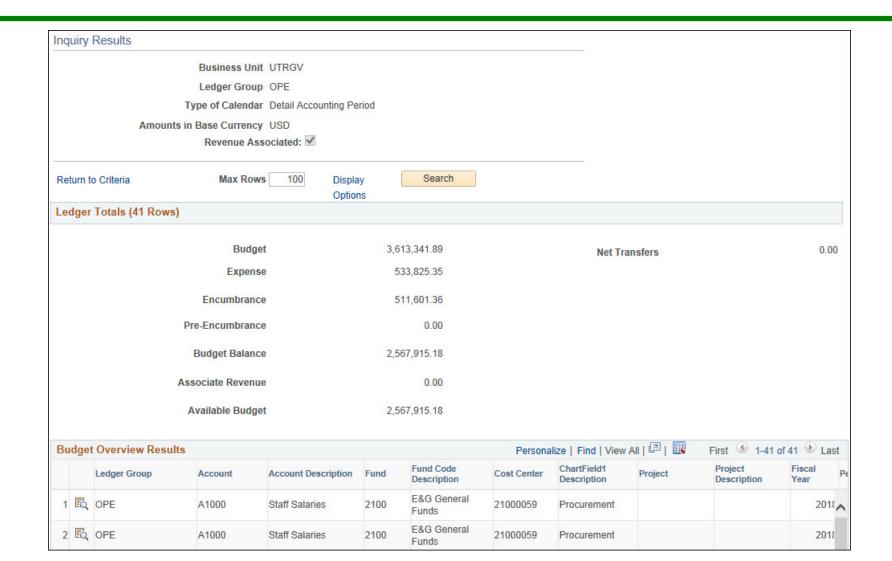

## Detail Accounting Period View — Period 12 Only

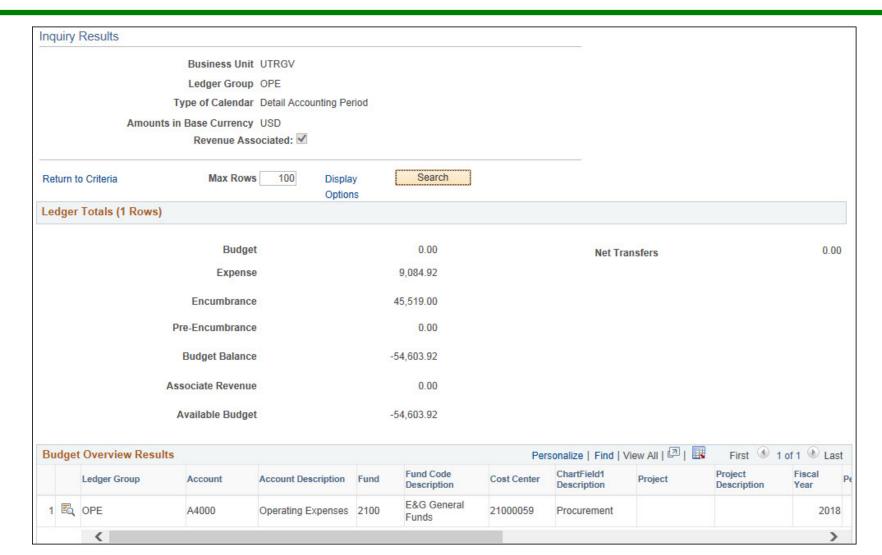

## Drill Down

## Budget Overview Results

- The Budget Overview Inquiry will display a full ChartField and Activity:
  - The example below includes activity for Budget, Expense, and Encumbrances. Notice that each amount is in blue font. This means the amount is a link to drill down to the details.
  - If the \$2,196,103.84 for Budget in Operating Expenses is clicked:

| Budg | jet O    | verview Results |         |                      |        |                          |             |                            |         |                        |                  |              |            |             | Personalize   Find   View Al | II   🔣 Firs          |
|------|----------|-----------------|---------|----------------------|--------|--------------------------|-------------|----------------------------|---------|------------------------|------------------|--------------|------------|-------------|------------------------------|----------------------|
|      |          | Ledger Group    | Account | Account Description  | Fund   | Fund Code<br>Description | Cost Center | ChartField1<br>Description | Project | Project<br>Description | Budget<br>Period | Budget       | Expense    | Encumbrance | Pre-Encumbrance              | Available<br>Budget* |
| 1 🖳  | •        | OPE             | A1000   | Staff Salaries       | 2100   | E&G General<br>Funds     | 21000059    | Procurement                |         |                        | 2018             | 1,204,716.94 | 296,874.94 | 0.00        | 0.00                         | 907,842.00           |
| 2 🖳  | 1        | OPE             | A1000   | Staff Salaries       | 2150   | E&G Local Funds          | 21000059    | Procurement                |         |                        | 2018             | 0.00         | 0.00       | 0.00        | 0.00                         | 0.00                 |
| 3 🖫  |          | OPE             | A1200   | Wages                | 2100   | E&G General<br>Funds     | 21000059    | Procurement                |         |                        | 2018             | 12,000.00    | 3,737.09   | 0.00        | 0.00                         | 8,262.91             |
| 4 🖳  |          | OPE             | A1200   | Wages                | 2150   | E&G Local Funds          | 21000059    | Procurement                |         |                        | 2018             | 0.00         | 0.00       | 0.00        | 0.00                         | 0.00                 |
| 5 🖫  | ł E      | OPE             | A3000   | Payroll Related Cost | s 2100 | E&G General<br>Funds     | 21000059    | Procurement                |         |                        | 2018             | 200,521.11   | 105,155.04 | 0.00        | 0.00                         | 95,366.07            |
| 6 🖫  | <b>1</b> | OPE             | A3000   | Payroll Related Cost | s 2150 | E&G Local Funds          | 21000059    | Procurement                |         |                        | 201              | 0.00         | 3,860.54   | 0.00        | 0.00                         | -3,860.54            |
| 7 🖳  | <b>1</b> | OPE             | A4000   | Operating Expenses   | 2100   | E&G General<br>Funds     | 21000059    | Procurement                |         |                        | 2018             | 2,196,103.84 | 117,189.81 | 511,601.36  | 0.00                         | 1,567,312.67         |
| 8 🖫  |          | OPE             | A4000   | Operating Expenses   | 2150   | E&G Local Funds          | 21000059    | Procurement                |         |                        | 2018             | 0.00         | 7,007.93   | 0.00        | 0.00                         | -7,007.93            |

## Drill Down to Budget Activity

- Budget Activity will display the transactions lines that create the total of \$2,196,103.84
  - Journal ID, full ChartField string, Amounts, and Budget Entry type.
  - Drill Down to Source and Drill to Activity Log icons.

|    | L     | edger (      | OPE_BUD           |              |         |      |             |         |                          |         |         |                |                     |
|----|-------|--------------|-------------------|--------------|---------|------|-------------|---------|--------------------------|---------|---------|----------------|---------------------|
| Ac | tivit | y Log        | -11               | . He         | 111     |      |             | Pe      | ersonalize   Find   View | All   💷 | First   | 1-13 of 13     | ▶ Last              |
|    |       | Tran<br>Line | Document<br>Label | Document ID▲ | Account | Fund | Cost Center | Project | Budget Period            | Year    | Period▲ | Foreign Amount | Foreign<br>Currency |
| Ð  | %     | ]            | 1 Journal ID:     | 0000000546   | A4000   | 2100 | 21000059    |         | 2018                     | 2018    | 9       | 100,000.00     | USD                 |
| •  | %     | 1905         | Journal ID:       | 0000000690   | A4000   | 2100 | 21000059    |         | 2018                     | 2018    | 6       | -6,764.00      | USD                 |
| •  | 9     | 1909         | Journal ID:       | 0000000690   | A4000   | 2100 | 21000059    |         | 2018                     | 2018    | 6       | -31,312.00     | USD                 |

#### Drill Down to Source

If Drill Down to Source icon is clicked on the first line of Budget Activity, Source information will display the Journal ID, Line Amount, and Transaction Line Details.

• View Related Links icon In next to Journal ID can be used to drill down to Source Transaction. The following slide explains the information provided by this icon.

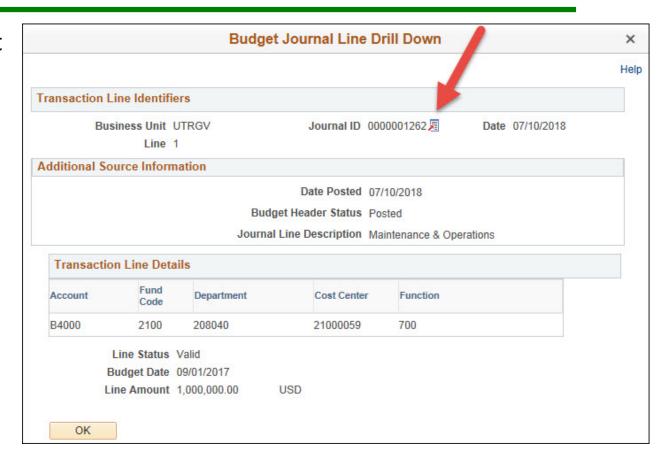

### View Related Links <a>Image</a><a>Image</a><a>Image<a>Image<a>Imag

Source Transaction Displays the original budget journal entry Budget Header and Budget Lines.

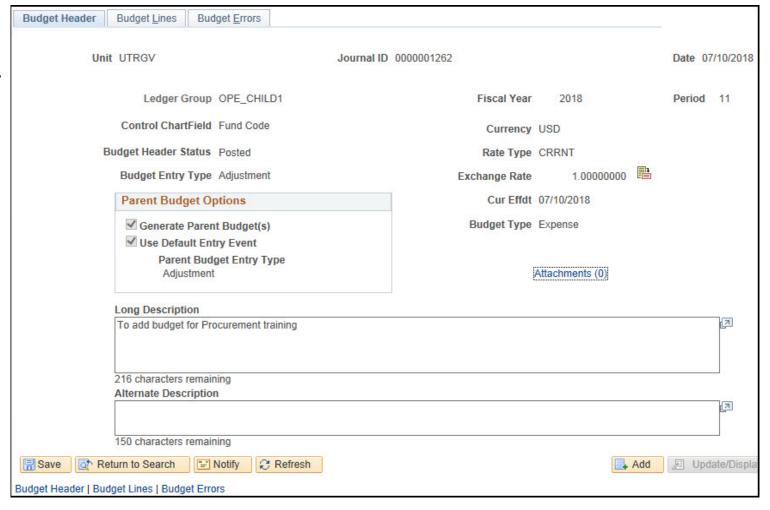

## Budget Overview Results- Expenses

The Budget Overview Inquiry displays the full ChartField and Activity:

- Example below includes Activity for Budget, Expense, and Encumbrances. Notice that each amount has blue font. This means that the amount is a link to drill down to the details.
- For example, if the \$117,189.81 is clicked you will be reviewing actuals.

| Budge | t Ove | erview Results |          |                       |       |                          |             |                            |         |                        |                  |              |            | F           | Personalize   Find   View All | First              |
|-------|-------|----------------|----------|-----------------------|-------|--------------------------|-------------|----------------------------|---------|------------------------|------------------|--------------|------------|-------------|-------------------------------|--------------------|
|       |       | Ledger Group   | Account▲ | Account Description▲  | Fund▲ | Fund Code<br>Description | Cost Center | ChartField1<br>Description | Project | Project<br>Description | Budget<br>Period | Budget       | Expense    | Encumbrance | Pre-Encumbrance               | Availabl<br>Budget |
| 1 🖺   | Ę     | OPE            | A1000    | Staff Salaries        | 2100  | E&G General<br>Funds     | 21000059    | Procurement                |         |                        | 2018             | 1,204,716.94 | 296,874.94 | 0.00        | 0.00                          | 907,842.0          |
| 2 🔡   | Ę     | OPE            | A1000    | Staff Salaries        | 2150  | E&G Local Funds          | 21000059    | Procurement                |         |                        | 2018             | 0.00         | 0.00       | 0.00        | 0.00                          | 0.0                |
| 3 📑   | R     | OPE            | A1200    | Wages                 | 2100  | E&G General<br>Funds     | 21000059    | Procurement                |         |                        | 2018             | 12,000.00    | 3,737.09   | 0.00        | 0.00                          | 8,262.9            |
| 4 🖺   | Ę     | OPE            | A1200    | Wages                 | 2150  | E&G Local Funds          | 21000059    | Procurement                |         |                        | 2018             | 0.00         | 0.00       | 0.00        | 0.00                          | 0.0                |
| 5 📑   | Ę     | OPE            | A3000    | Payroll Related Costs | 2100  | E&G General<br>Funds     | 21000059    | Procurement                |         |                        | 2018             | 200,521 1    | 105,155.04 | 0.00        | 0.00                          | 95,366.0           |
| 6 🖺   | Ę     | OPE            | A3000    | Payroll Related Costs | 2150  | E&G Local Funds          | 21000059    | Procurement                |         |                        | 2018             | 0.00         | 3,860.54   | 0.00        | 0.00                          | -3,860.5           |
| 7 🔡   | Ę     | OPE            | A4000    | Operating Expenses    | 2100  | E&G General<br>Funds     | 21000059    | Procurement                |         |                        | 2018             | 2,196,103.84 | 117,189.81 | 511,601.36  | 0.00                          | 1,567,312.6        |
| 8 🖺   | E     | OPE            | A4000    | Operating Expenses    | 2150  | E&G Local Funds          | 21000059    | Procurement                |         |                        | 2018             | 0.00         | 7,007.93   | 0.00        | 0.00                          | -7,007.9           |

## Drill Down to Expenses Activity

#### Expenses Activity will display:

- Journal ID, Budgetary Account, ChartField values, Amounts, and Budget Entry type.
- Drill down to Source and Activity Log icons.

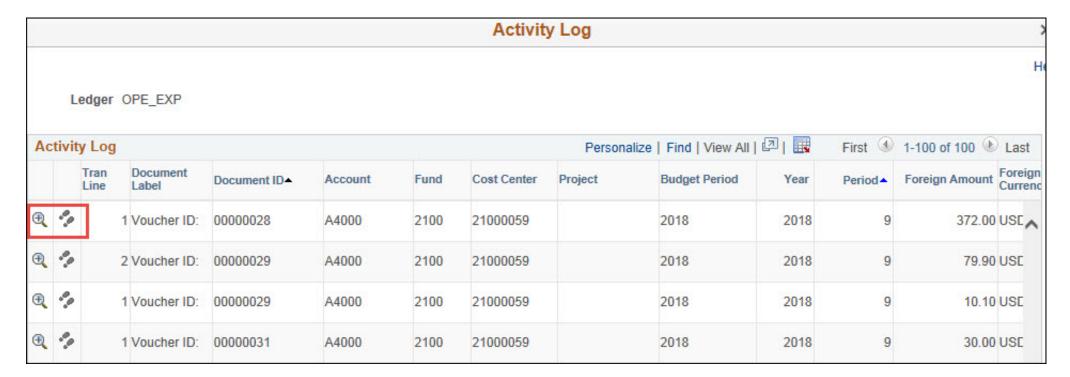

#### Drill Down to Source

If Drill Down to Source icon is clicked in the activity and Source information will display the Journal ID, Journal Line Description, and Line Amount.

• View Related Links icon next to the Journal ID can be used to drill to the Source Transaction. The information provided by this link is explained in the following slide.

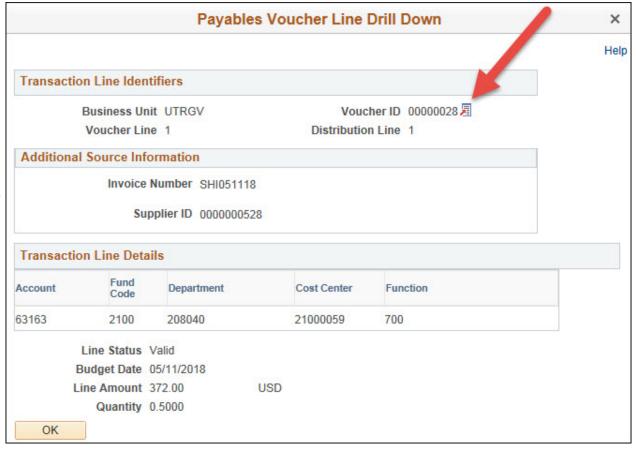

#### View Related Links Source Transaction

Source Transaction Displays information on the original journal entry which includes the details of the invoice, journal, or requisition.

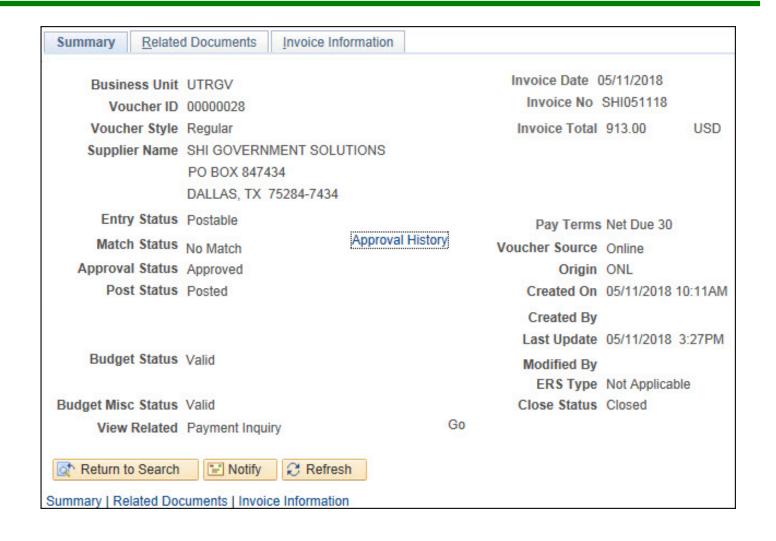

## Drill Down 2.0

## Show Budget Details

There's more than one way to review Budget information! From the Budget Overview Results click on the Show Budget Details icon. This icon will allow you to view Budget, Expenses, Encumbrances, and Budget Available, along with a link to review Parent/Children information.

| 11 | B  | Ę  | OPE | A4000 | Operating Expenses | 2100 | E&G General<br>Funds |        |                                 | 21000059 | Procurement |     |                       | 2018 | 0.00         |
|----|----|----|-----|-------|--------------------|------|----------------------|--------|---------------------------------|----------|-------------|-----|-----------------------|------|--------------|
| 12 | B. | F. | OPE | A4000 | Operating Expenses | 2100 | E&G General<br>Funds | 204020 | Campus Facilities<br>Operations | 21000059 | Procurement | 700 | Institutional Support | 2018 | 0.00         |
| 13 | B  | R  | OPE | A4000 | Operating Expenses | 2100 | E&G General<br>Funds | 208040 | Procurement Office              | 21000059 | Procurement | 700 | Institutional Support | 2018 | 2,196,103.84 |
| 14 | 1  | Ę  | OPE | A4000 | Operating Expenses | 2150 | E&G Local Funds      | 208040 | Procurement Office              | 21000059 | Procurement |     |                       | 2018 | 0.00         |
| 15 | B. | Ę  | OPE | A4000 | Operating Expenses | 2150 | E&G Local Funds      | 208040 | Procurement Office              | 21000059 | Procurement | 700 | Institutional Support | 2018 | 0.00         |

## **Budget Details**

There's more than one way to review Budget information! From the Budget Overview Results click on the Show Budget Details icon. This icon will allow you to view Budget, Expenses, Encumbrances, and Budget Available, along with a link to review Parent/Children information. Drill to Ledger or Drill to Activity Log. Drill to Ledger will provide information sorted by Accounting Period, while the Drill to Activity Log will provide all transactions that create the balance to the left.

## **Budget Details**

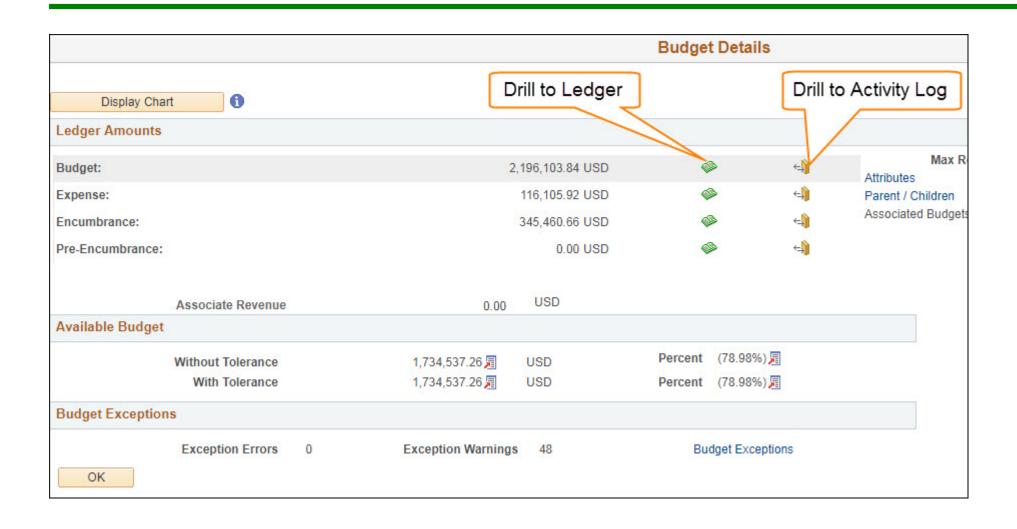

## Drill to Ledger View

Drill to Ledger will provide a view of Expenses/Encumbrances/Budget broken up by accounting period for that particular line. The example below shows expenses for account A4000 broken up by Accounting Period. To view detail activity for that month, click the Drill Down icon (magnifying glass).

|               |              |             |        |                |             |         |                  |             | Le                | dger           |
|---------------|--------------|-------------|--------|----------------|-------------|---------|------------------|-------------|-------------------|----------------|
|               | Busi         | ness Unit ( | UTRGV  | Lec            | lger OPE_EX | P       |                  |             |                   |                |
| Bu            | dget Details | s           |        |                | ) J. J.     |         |                  |             |                   |                |
| <b>1</b> 1333 | ]            |             |        |                |             |         |                  |             |                   |                |
|               | Account      | Fund        | Dept   | Cost<br>Center | Function    | Project | Budget<br>Period | Fiscal Year | Accounting Period | Base<br>Amount |
| •             | A4000        | 2100        | 208040 | 21000059       | 700         |         | 2018             | 2018        | 9                 | 7669.65        |
| •             | A4000        | 2100        | 208040 | 21000059       | 700         |         | 2018             | 2018        | 10                | 84367.66       |
| •             | A4000        | 2100        | 208040 | 21000059       | 700         |         | 2018             | 2018        | 11                | 18855.29       |
| <b></b>       | A4000        | 2100        | 208040 | 21000059       | 700         |         | 2018             | 2018        | 12                | 5213.32        |

## Drill to Activity Log

Selecting the Drill to Activity Log icon will allow the user to view all activity which created the balance, just as if the user had clicked directly on the expense amount as shown earlier.

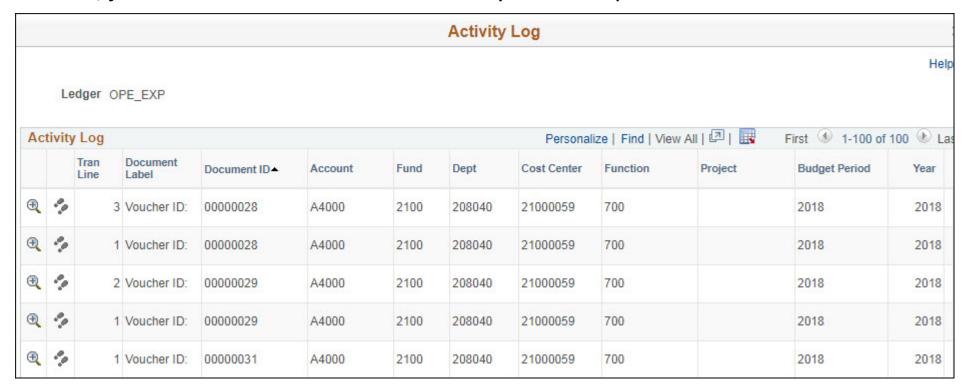

## Parent/Children Link

The Parent/Children link option is most useful when reviewing information in the OPE ledger. From here, users can review the budget available for each child within that line. In the example below, we review the children for parent account A4000.

|               |          | Parent & Children Budgets |        |                |              |         |                  |                |              |              |                          |                  |  |  |  |
|---------------|----------|---------------------------|--------|----------------|--------------|---------|------------------|----------------|--------------|--------------|--------------------------|------------------|--|--|--|
| Parent Budget | Child Bu | dget                      | Amo    | ounts in Bas   | e Currency L | JSD     |                  |                |              |              |                          |                  |  |  |  |
| Children      |          |                           |        |                |              |         |                  |                |              |              | Personalize   Find   Vie | w All   💷   🔣    |  |  |  |
| Ledger Group  | Account  | Fund                      | Dept   | Cost<br>Center | Function     | Project | Budget<br>Period | Budget         | Expense      | Encumbrance  | Pre-Encumbrance          | Available Budget |  |  |  |
| 1 OPE_CHILD1  | B4000    | 2100                      | 208040 | 21000059       | 700          |         | 2018             | 1,636,269.84 💂 | 110,336.75 💂 | 302,947.02 📜 | 0.00 🗏                   | 1,222,986.07 💂   |  |  |  |
| 2 OPE_CHILD1  | B4100    | 2100                      | 208040 | 21000059       | 700          |         | 2018             | 559,834.00 💂   | 18,028.88 💂  | 188,989.03 💂 | 0.00 🗏                   | 352,816.09 💂     |  |  |  |
| 3 OPE_CHILD1  | B4400    | 2100                      | 208040 | 21000059       | 700          |         | 2018             | 0.00 💂         | 0.00 💂       | 14,250.61 💂  | 0.00 🗏                   | -14,250.61 💂     |  |  |  |

## Things to Remember

- If using Detail Accounting Period, Available Budget may not be accurate depending on range of Accounting Periods selected (example: September to current vs may through July selections).
- Detail Accounting Period view can be helpful when attempting to hone in on a specific Accounting period. For Monthly Reconciliation, Detail Accounting Period must be used.
- Detail Budget Period view is typically recommended for Budget Availability and day to day review.

## Key Differences in Oracle EBS to PeopleSoft

- PeopleSoft has multiple ledgers (ex. OPE, OPE\_CHILD1, OPR, etc.).
- A user cannot revise/adjust Operating Expenses and Revenues with the same Budget Revision.
- A user is able to use a SpeedType. When creating a transaction, using a SpeedType pre-populates the rest of the ChartField string required instead of having to enter each ChartField value.
- PeopleSoft uses Projects only for Grants and Capital Projects. All other activity is accumulated in Cost Centers. Cost Shares, however, will have both a Cost Center and Project value.

#### Contact us at:

• planningandanalysis@utrgv.edu

# The University of Texas Rio Grande Valley

Planning and Analysis